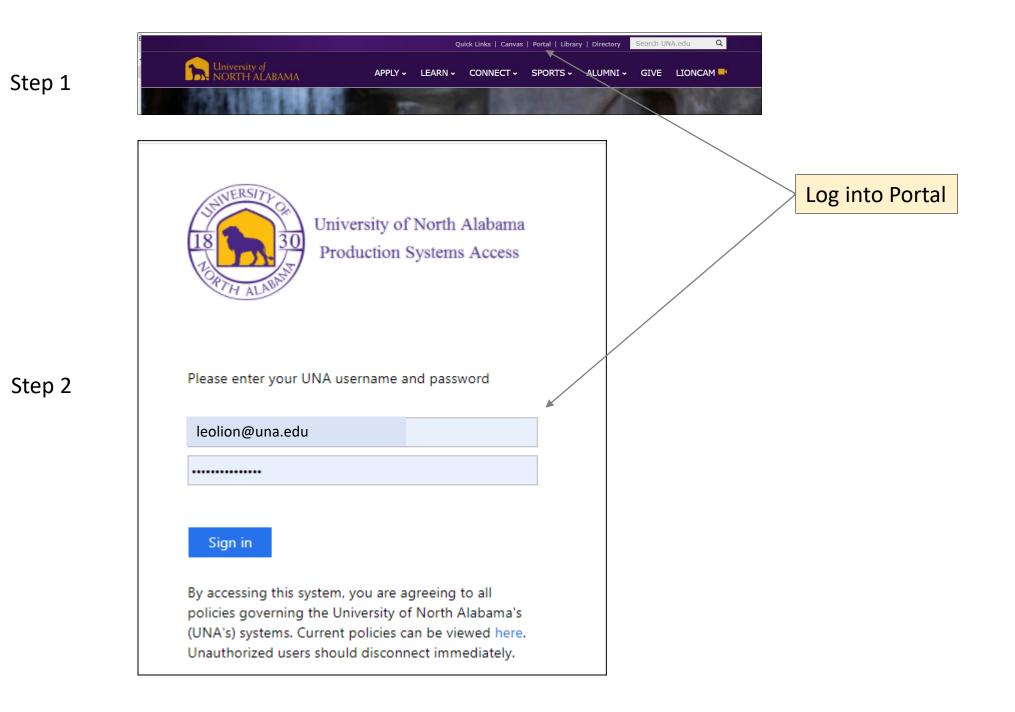

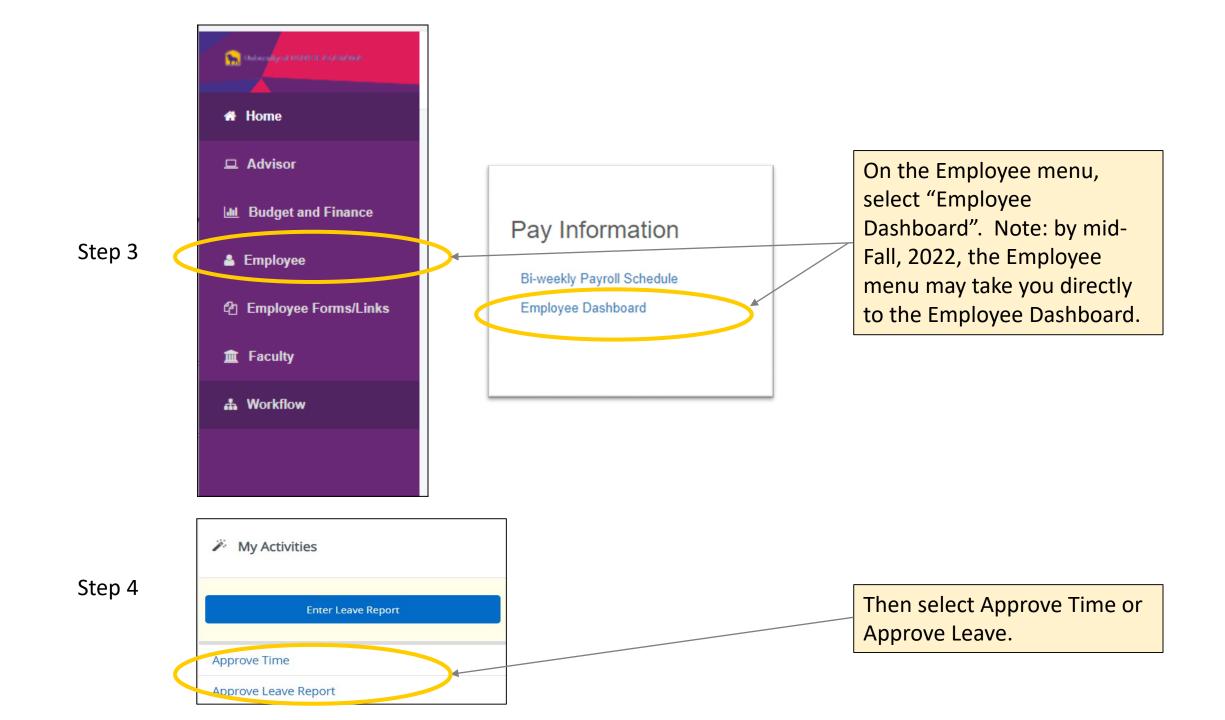

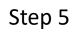

| Approvals - Timesheet |                                                                                      |  | be sure to select the        |
|-----------------------|--------------------------------------------------------------------------------------|--|------------------------------|
| Approvals             | Leave Report                                                                         |  | time/leave period you intend |
|                       | All Departments V 08/28/2022 - 09/10/2022 (2022 BW 19) All Status except Not Started |  | to approve. Also, you can    |
| Timesheet             |                                                                                      |  | select whether you want to   |
|                       |                                                                                      |  | approve time or leave here.  |

From the dropdown menu,

|        | Pending 2                                             | Pending 2                  |             |                                |
|--------|-------------------------------------------------------|----------------------------|-------------|--------------------------------|
| Step 6 | Employee Name                                         | Organization               | Hours/Units | Click on each person's name to |
|        | Leo Lion The Greatest Mascot in all the World, EX4277 | Office of the Lion Habitat | 80.00 Hours | view and approve their         |
|        |                                                       |                            |             | timesheet/leave report.        |

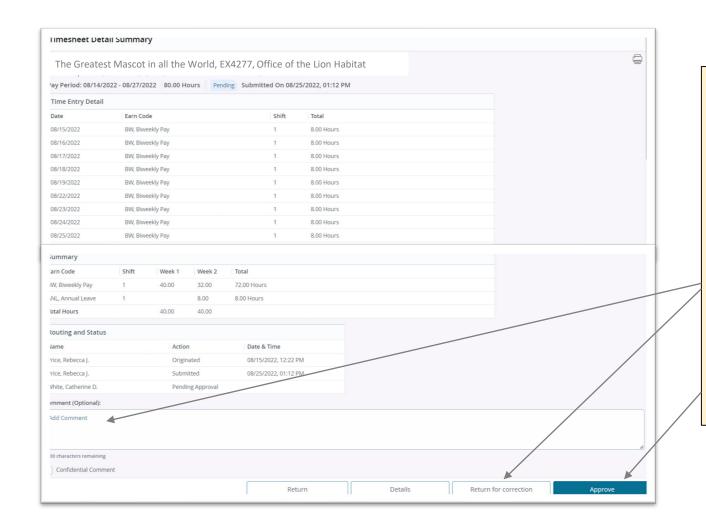

Review the time/leave report for accuracy and take action at the bottom of the screen.

If there are corrections that need to be made, enter comments in the appropriate field and select "return for correction".

If no corrections are needed, click "Approve".

Step 8

Step 7

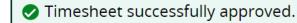

Look for this message in the top right corner of the screen.